# GUIDE Comment créer un formulaire Microsoft Forms

QUAND UTILISER MICROSOFT FORMS?

Microsoft Forms permet de créer des enquêtes, des questionnaires et des sondages, et de consulter facilement leurs résultats à mesure qu'ils sont comptabilisés.

### COMMENT CRÉER UN FORMULAIRE

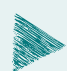

Accédez au **compte professionnel** [Microsoft 365](https://forms.office.com/).

Cliquez ensuite sur le **menu** situé dans le coin supérieur gauche. Sélectionnez **l'application Forms**.

Si vous ne voyez pas Forms parmi les choix, cliquez sur *Toutes les applications* au bas du menu.

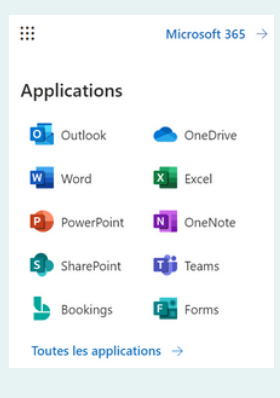

Une production FormaDEUR

CIUSSS du Centre-Sud-de-l'Île-de-Montréal.

Forma  $\left(\frac{1}{2}$ 

**DEUR NEW Y** 

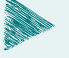

 $Cr\acute{e}ez$  un  $+$  Nouveau formulaire De la un nouveau questionnaire.

- Le **formulaire** est utilisé pour récolter des réponses (p. ex. un sondage ou un formulaire d'inscription)
- Le **questionnaire** sert à évaluer des réponses déjà connues (p. ex. un test ou un quiz)

Cliquez sur **Formulaire sans titre** afin de renommer le formulaire. Il est aussi possible d'ajouter une **description**.

Les formulaires peuvent aussi être agrémentés d'une **image** ou d'un **logo**, en cliquant sur le pictogramme de droite.

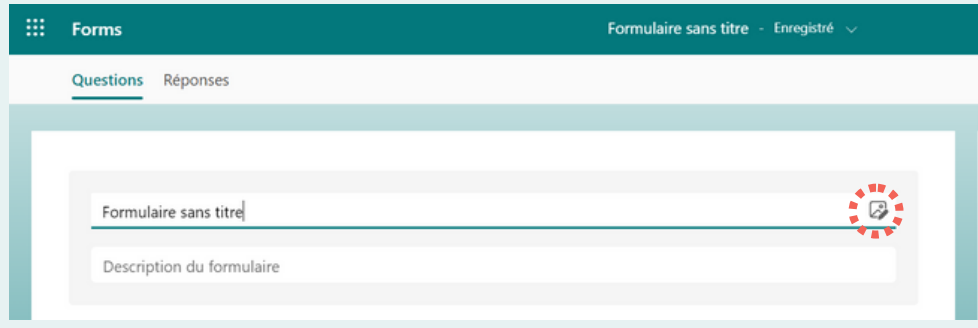

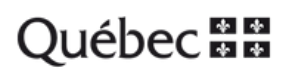

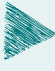

Forms offre aussi une banque de thèmes prêts à être utilisés qui peuvent être consultés sous l'onglet **Style**.

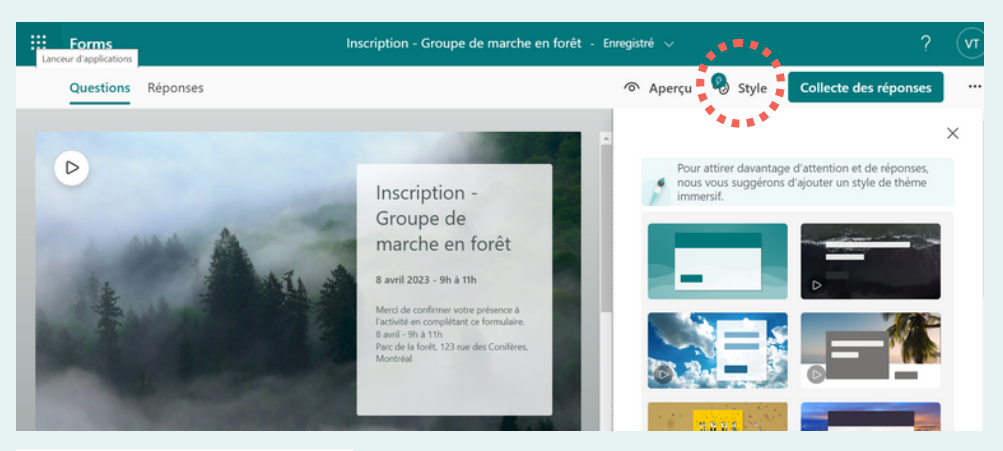

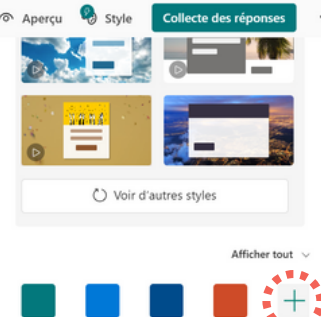

En cliquant sur le symbole **+** , il sera possible de configurer le formulaire aux couleurs de votre organisation (image personnalisée et couleurs agencées).

Ajoutez des questions en cliquant sur le bouton  $+$  Ajouter...

Choisissez le **type de question** désiré. Un formulaire peut contenir plusieurs types de questions :

- Choix
- Texte
- Évaluation
- Date  $\bullet$
- Classement
- Échelle de Likert
- Chargement de fichiers
- Net Promoter Score®

Formulez vos questions et vos réponses, selon le(s) type(s) de question(s) choisi(s).

Il est possible de dupliquer les questions et les réponses.

Il est préférable de toujours activer l'option **Obligatoire** pour éviter l'absence de réponse de la part des répondants.

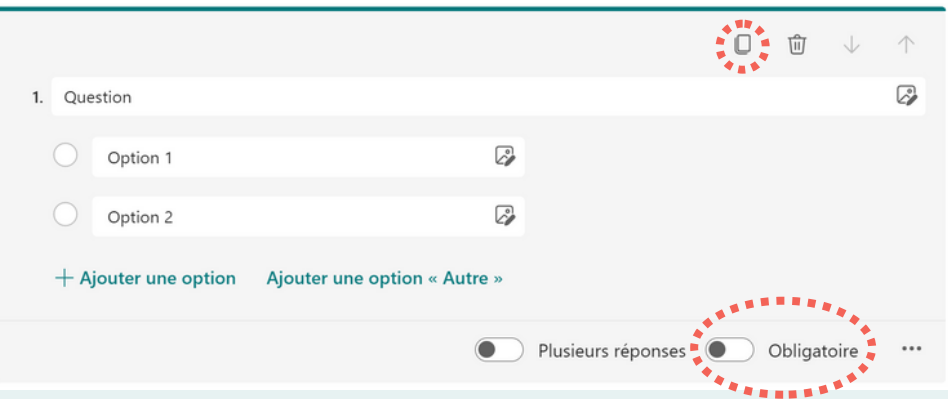

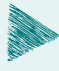

Lorsque votre formulaire est final, utilisez le bouton **Aperçu** afin de prévisualiser le résultat sur un **ordinateur** ou un **appareil mobile**.

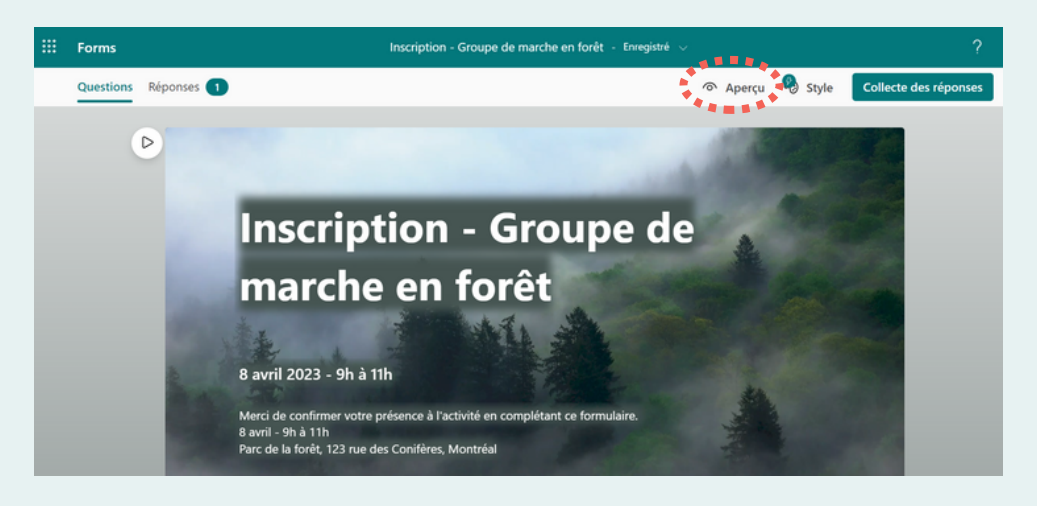

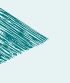

Le bouton **Démarrer maintenant** permet de remplir le formulaire, comme le ferait un.e participant.e.

Il vous sera ensuite possible de **modifier** le formulaire au besoin.

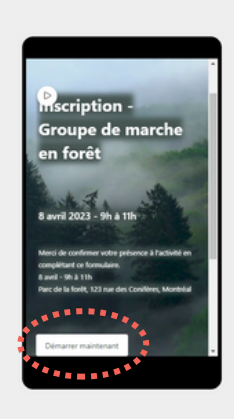

 $\overline{\mathbb{Q}}$  Ordinateur  $\overline{\mathbb{Q}}$  Appareil mobile

Une fois le formulaire complété, un **message de confirmation** s'affichera. Cliquez sur **Précédent** pour revenir au formulaire.

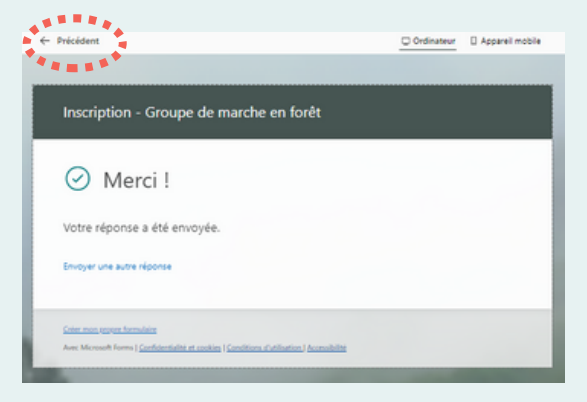

## COMMENT CONSULTER LES RÉPONSES

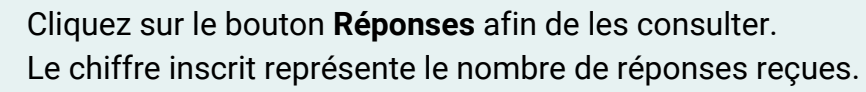

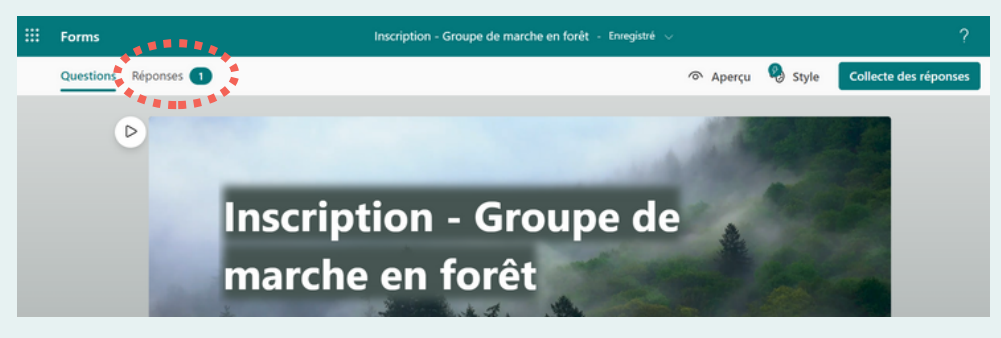

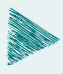

Lorsque votre formulaire est final, utilisez le bouton **Aperçu** afin de prévisualiser le résultat sur un **ordinateur** ou un **appareil mobile**.

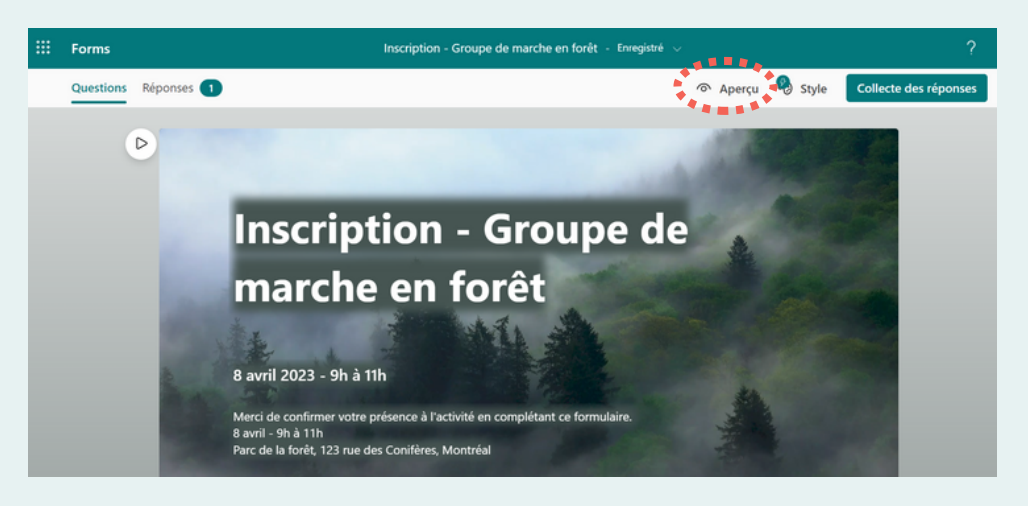

Une page sommaire des résultats s'affichera.

Cliquez sur l'icône correspondant si vous désirez :

- **Supprimer** toutes les réponses (à faire lorsque vous avez terminé de tester le formulaire)
- **Imprimer** le récapitulatif
- **Partager** un lien récapitulatif, présentant la page sommaire des résultats, sans l'option **Plus de détails.**

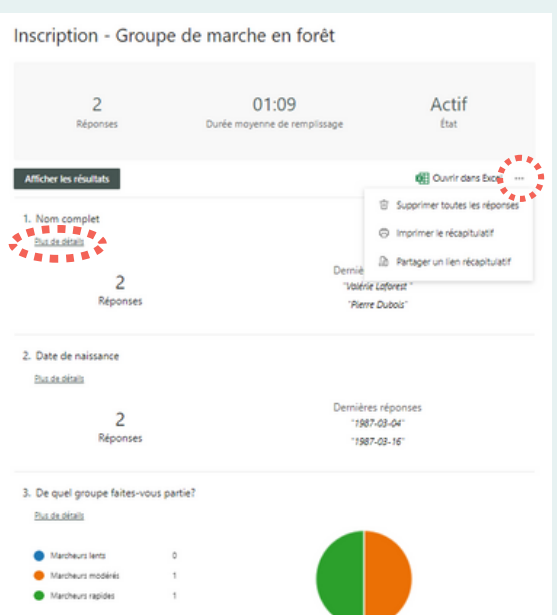

Il est possible de consulter toutes les réponses de chaque question en cliquant sur **Plus de détails.**

Les résultats peuvent être **affichés** directement dans **Forms** ou ils peuvent être **ouverts** dans **Excel**.

#### L'option **Afficher les résultats** permet de consulter toutes les réponses par répondant.e.

Cet affichage ne permet pas une vue d'ensemble des résultats, mais est utile pour cibler des répondant.e.s précis

Il est possible de supprimer ou d'imprimer la réponse du ou de la participant.e en cliquant sur l'icône  $\bullet \bullet$ .

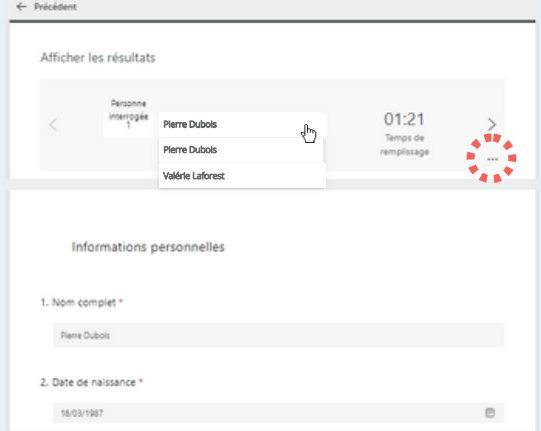

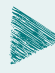

L'option **Ouvrir dans Excel** permet de consulter les réponses de l'ensemble des répondant.e.s sous forme de tableau.

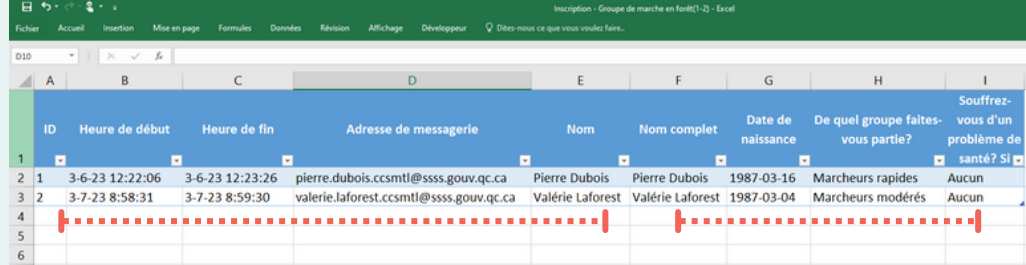

Chaque ligne correspond à un.e répondant.e.

Les colonnes **A à E** sont des informations qui seront **générées automatiquement** par Forms.

Les colonnes **F à I** sont les **réponses aux questions** du formulaire.

### COMMENT PARTAGER UN FORMULAIRE

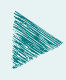

Avant de procéder au partage du formulaire, il faut déterminer qui sont les **personnes pouvant remplir ce formulaire**.

- **Tout le monde :** quiconque détenant le lien, à l'intérieur ou à l'extérieur de l'organisation, pourra répondre.
- **Seuls les membres :** seules les personnes à l'intérieur de l'organisation pourront répondre.
	- **Nom de l'enregistrement :** permet de faire le suivi des personnes qui ont répondu.
	- **Une réponse par personne :** limiter à une seule réponse par personne.

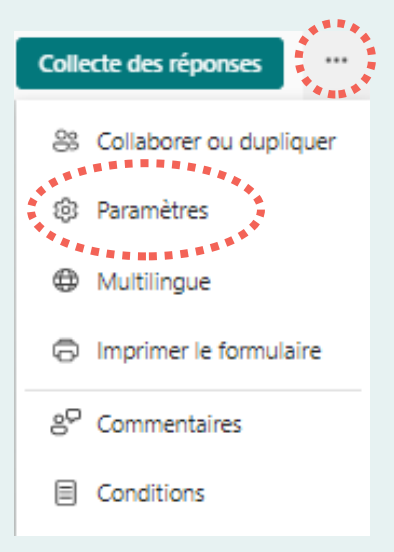

**Certains membres :** seuls les groupes ou personnes spécifiés peuvent répondre.

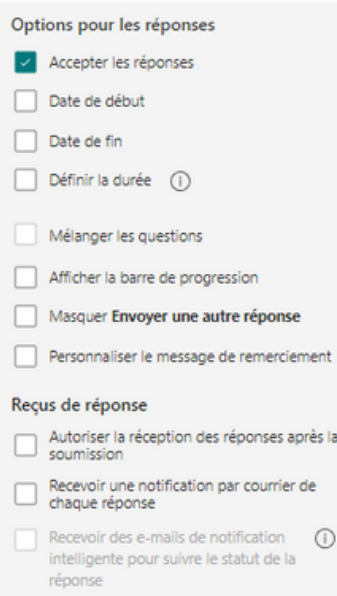

De nombreuses **options pour les réponses** sont possibles:

- **Accepter les réponses :** cette case doit toujours être cochée.
- **Date de début et fin :** spécifier une date et une heure exactes pour le début et l'arrêt de la collecte des réponses.
- **Définir la durée:** force les répondant.e.s à remplir le formulaire dans une durée précise et déterminée. Un minuteur s'affichera.
- **Mélanger les questions:** permet d'afficher les questions aléatoirement. Chaque personne voit les questions dans un ordre différent.
- **Afficher la barre de progression:** affiche un indicateur visuel de la progression du formulaire ou du questionnaire.

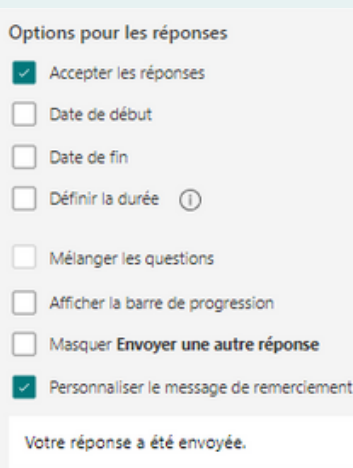

- **Masquer** *Envoyer une autre réponse***:** il est possible de masquer ce message, sans que les personnes soient limitées à une seule réponse.
- **Personnaliser le message de remerciement:** cliquez dans la zone de texte pour créer un message personnalisé qui remplacera le message de remerciement automatisé.

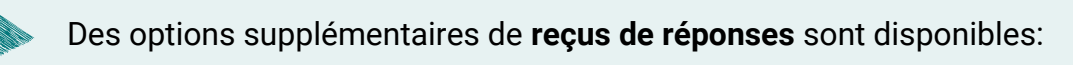

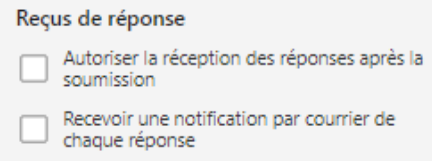

- **Autoriser la réception des réponses après la soumission:** une fois le formulaire rempli, les répondant.e.s auront la possibilité d'enregistrer un PDF du formulaire complété.
- **Recevoir une notification par courrier de chaque réponse:** un courriel est reçu chaque fois qu'un.e répondant.e complète le formulaire.

## COMMENT PARTAGER UN FORMULAIRE

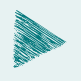

Choisir la manière dont vous désirez **partager le formulaire** afin de débuter la **collecte des réponses**.

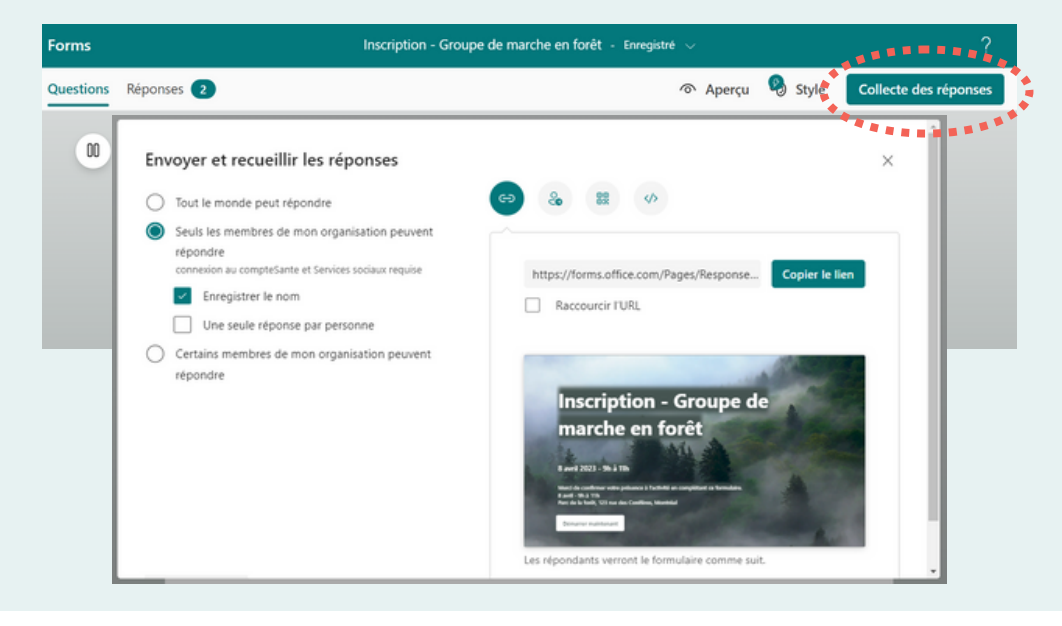

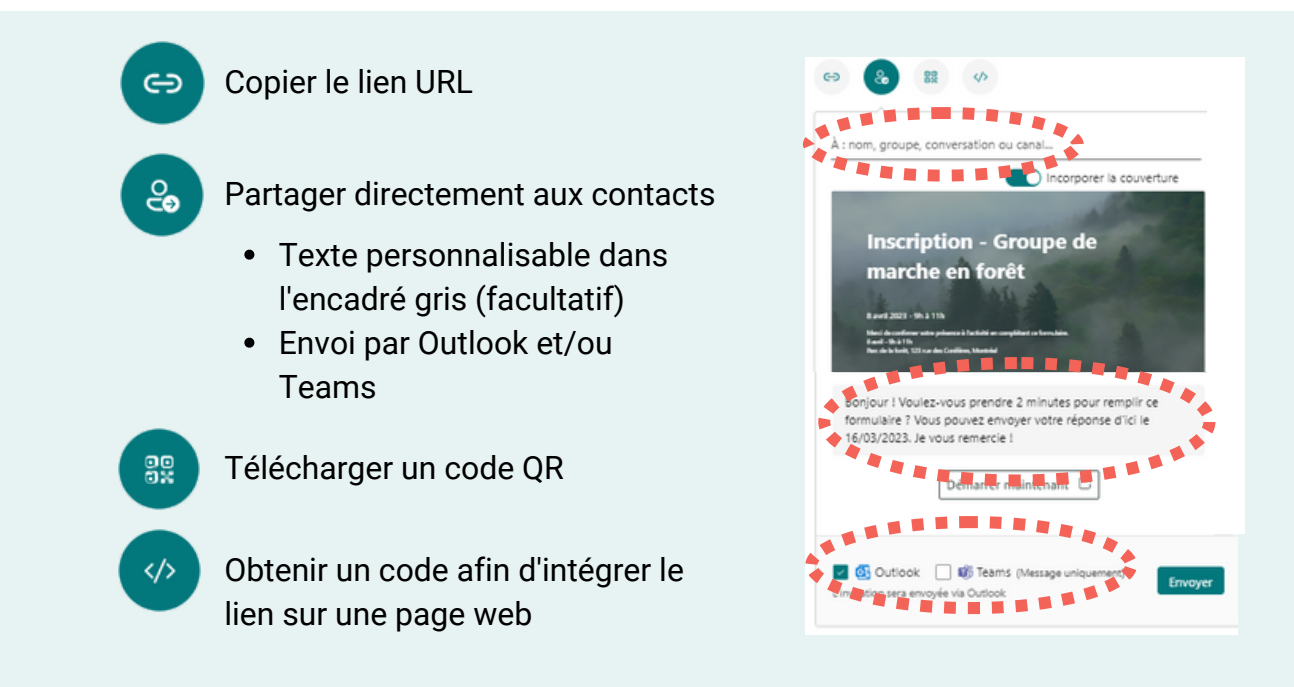

### TRAVAILLER EN COLLABORATION

Pour que toute une équipe puisse consulter ou modifier le sondage, vous pouvez le créer **directement dans** *Teams*, dans le canal «général» de **l'équipe** de votre choix.

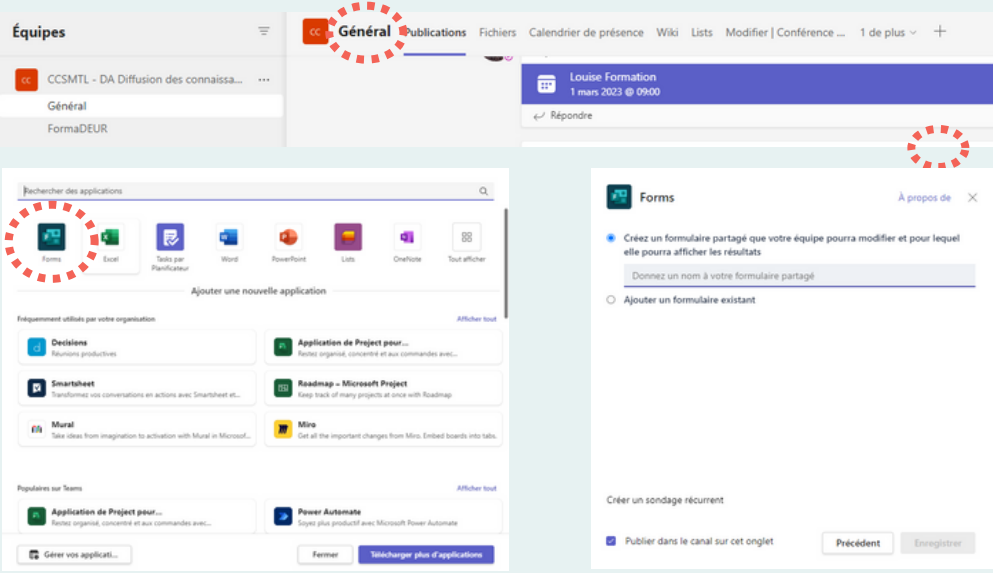

En cliquant sur l'onglet **Forms**, vous pourrez créer votre sondage, le nommer et le partager à toute l'équipe choisie. Vous pouvez ensuite continuer d'en faire la création **directement dans** *Teams* ou y **accéder via le compte professionnel Microsoft 365**, tel que démontré à la page 1.

Si le sondage a été créé à partir de votre compte personnel sans passer par une équipe *Teams*, vous pouvez quand même donner des **droits administrateurs** à vos collègues, en passant par l'onglet *Collaborer ou dupliquer*. Il suffit d'ajouter des collaborateurs ou collaboratrices.

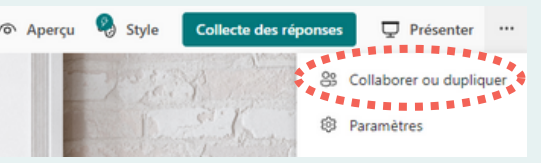

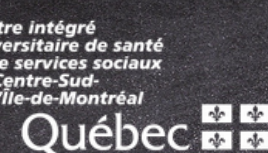

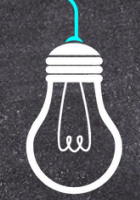

Ce document est offert par l'équipe Diffusion des connaissances de la Direction de l'enseignement universitaire et de la recherche, dans le cadre de son initiative FormaDEUR.

[ccsmtl-mission-universitaire.ca/formadeur](https://ccsmtl-mission-universitaire.ca/fr/activites-publications/formadeur)